## Reindirizzamento posta elettronica: da xxxxxxx@studium.unict a xxxxxx@yyyyyyy.zzz

Cosa devi fare per reindirizzare la posta elettronica inviata al tuo account istituzionale «xxxxxx@studium.unict.it» al tuo account personale «mario@gmail.com»

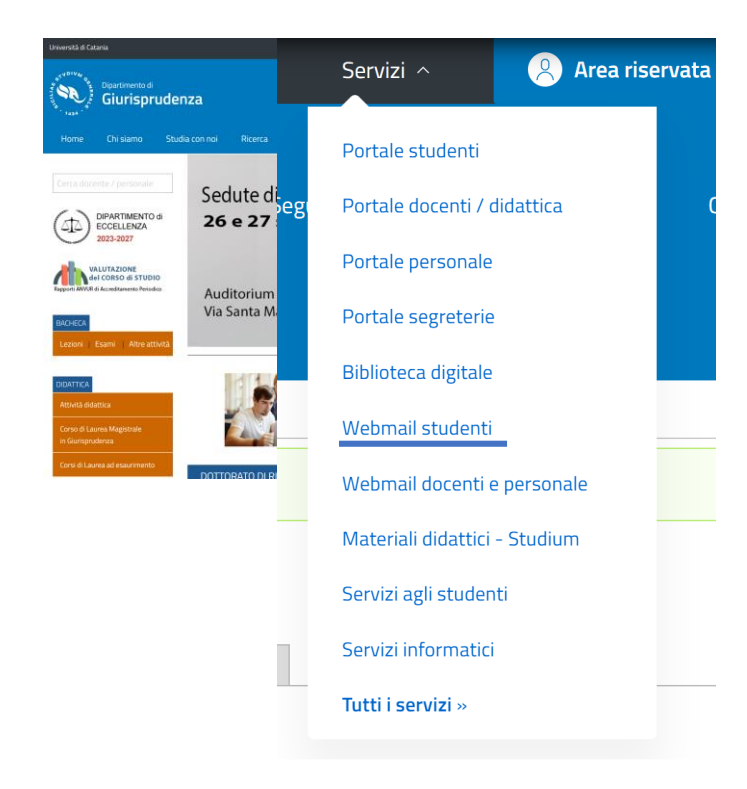

- 1) Collegati al sito di Giurisprudenza [www.lex.unict.it](http://www.lex.unict.it/)
- Seleziona la voce «**Servizi**»
- Clicca su «**Webmail studenti**»

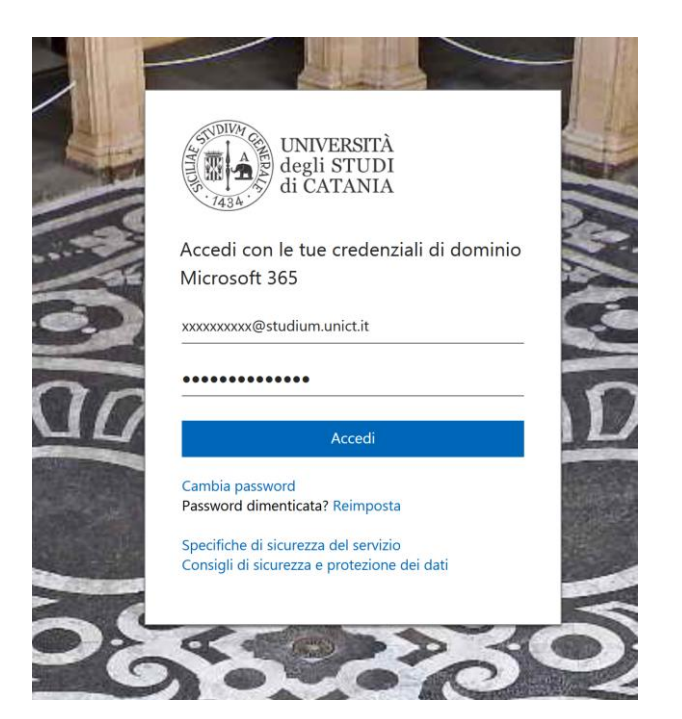

## 2) Inserisci le tue credenziali nome utente: **CODICE FISCALE** password: **PASSWORD**

(stessa password che usi per accedere al **Portale studenti**)

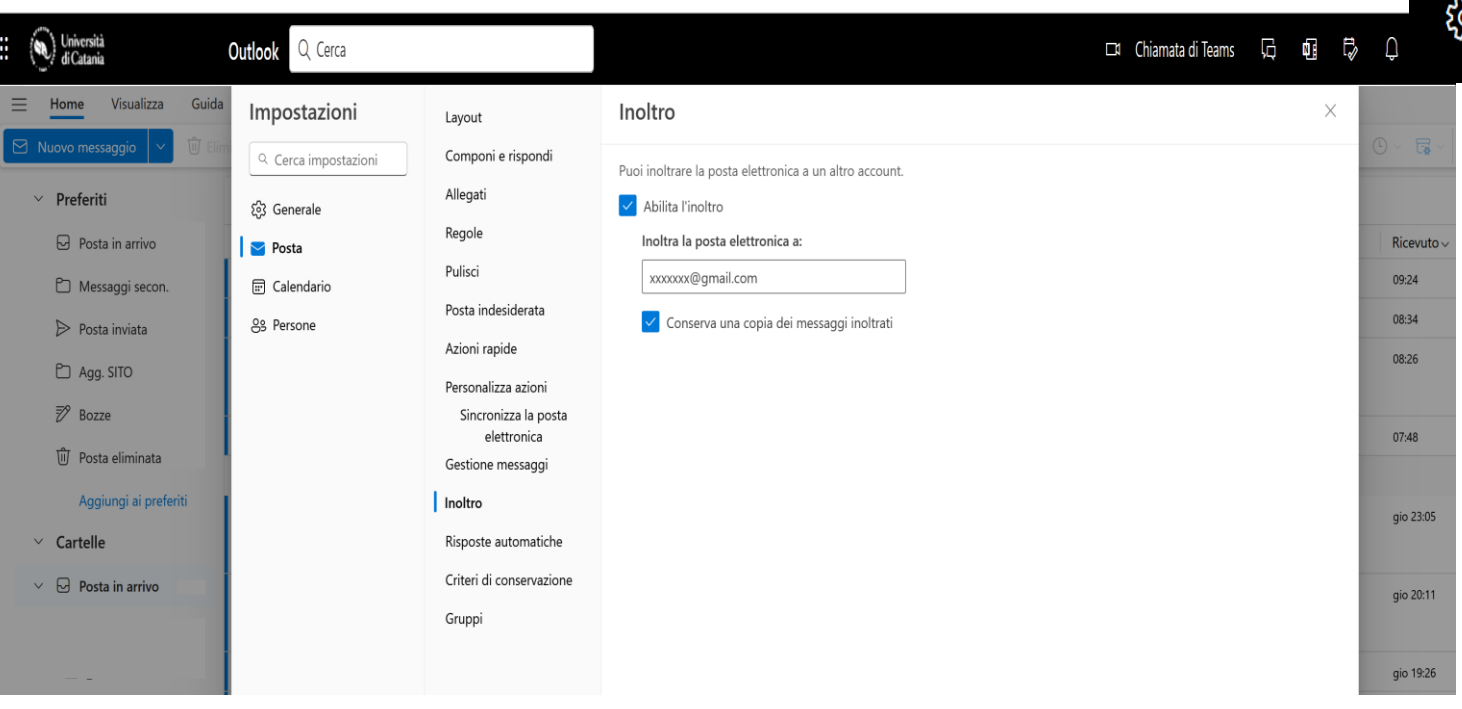

3) Dalla tua web mail:

- Clicca sul tasto impostazioni

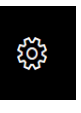

- Seleziona le voci «Posta» e poi «Inoltro»
- 4) Nel riquadro che si apre:
- Contrassegna la casella «Abilita l'inoltro»
- Inserisci il tuo indirizzo di posta elettronica personale

Se vuoi che una copia dei messaggi inviati nella casella istituzionale rimanga anche sulla casella di Ateneo

- Contrassegnare la casella «Conserva una copia dei messaggi inoltrati»